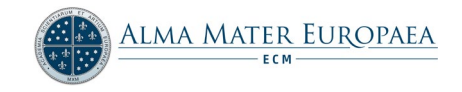

# TURNITIN - Preverjanje plagiatorstva v E-učilnici

Alma Mater Europaea ima zakupljen dostop do programa za preverjanje podobnosti (plagiatorstva) Turnitin. Program preverja podobnost naloženih vsebin z internetnimi viri, članki v revijah in predhodno naloženimi vsebinami v e-učilnici Alma Mater Europaea.

Turnitin omogoča sistematično preverjanje plagiarizma in tako prispeva k izvirnosti študentskih del ter hkrati nudi dodatna orodja za izboljševanje veščin akademskega pisanja.

Ocena izvirnosti in poročilo o izvirnosti ne govorita o plagiarizmu, ampak samo osvetlita mesta v besedilu, ki so skladna z drugimi viri. Mentor oz. avtor se na podlagi pregleda poročila odloči, ali obstaja sum na plagiarizem.

### Zaželjeno je, da študenti svoje pisne izdelke oddajajo v e-učilnico, kjer lahko nato z uporabo programa Turnitin preverimo izvirnost oddane naloge.

Tehnični laboratorij Alma Mater Europaea administrira program Turnitin za potrebe Alma Mater Europaea. Vsem učiteljem in raziskovalcem na njihovo željo pošljemo navodila za uporabo programa in nudimo ustrezno pomoč. Za informacije o uporabi programa je e-naslo[v support@almamater.si](mailto:support@almamater.si), kjer nudimo tudi dodatne informacije.

# KAZALO:

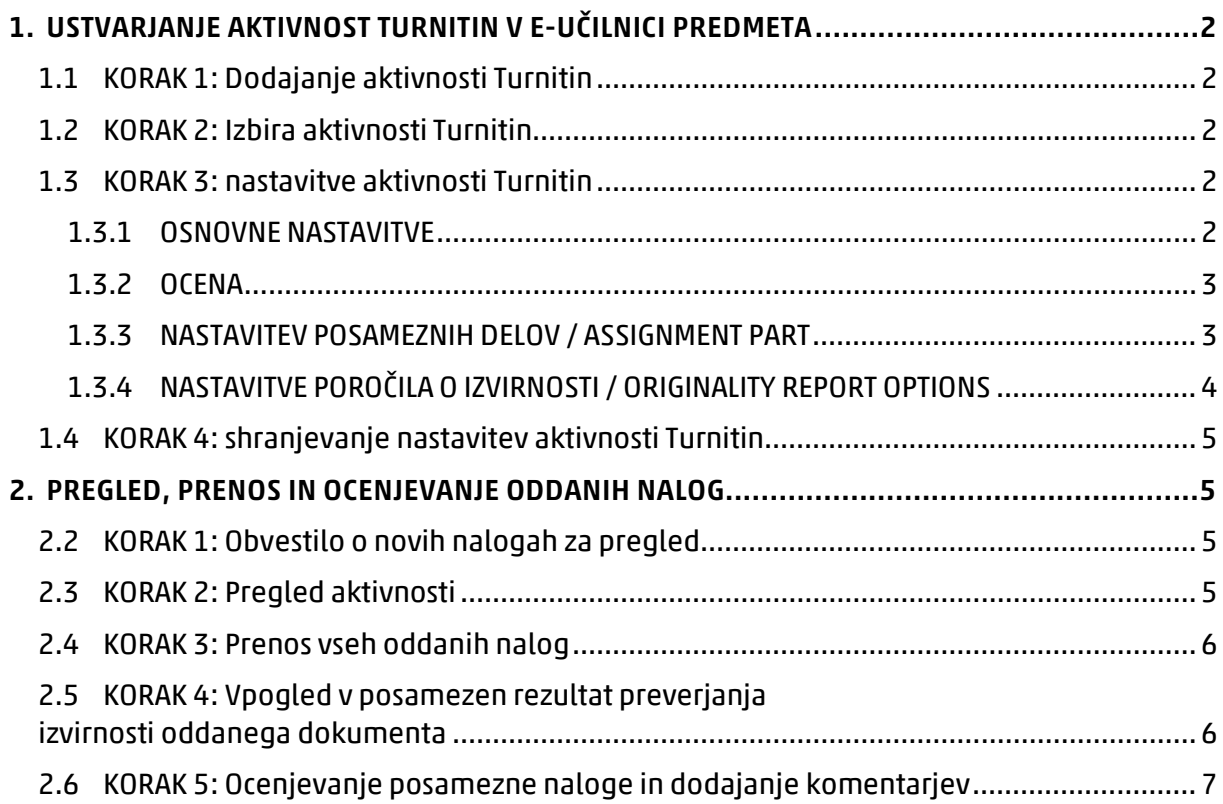

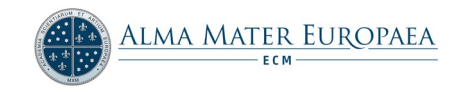

# <span id="page-1-0"></span>1. USTVARJANJE AKTIVNOST TURNITIN V E-UČILNICI PREDMETA

Aktivnost Turnitin omogoča kreiranje predala za oddajanje nalog študentov, preko katerega se za vsako oddano nalogo kreira ocena in poročilo o izvirnosti (preverjanje plagiatorstva). Oddane naloge lahko nato izvajalec predmeta oziroma ocenjevalec naloge tudi oceni in poda dodatne komentarje

# <span id="page-1-1"></span>1.1 KORAK 1: Dodajanje aktivnosti Turnitin

za dodajanje nove aktivnosti Turnitin kliknemo na možnost »Dodaj dejavnost ali vir« (

+ Dodaj dejavnost ali vir

Opomba: Najprej morate vključiti možnost urejanja predmeta (<sup>Vključi urejanje</sup>).

# <span id="page-1-2"></span>1.2 KORAK 2: Izbira aktivnosti Turnitin

odpre se novo pojavno okno, kjer iz spustnega seznama označimo možnost Turnitin

**Assignment 2** ( $\odot$   $\odot$  Turnitin Assignment 2) in kliknemo Dodaj.

# <span id="page-1-3"></span>1.3 KORAK 3: nastavitve aktivnosti Turnitin

V naslednjem koraku je potrebno določiti nastavitve za novo aktivnost Turnitin.

### <span id="page-1-4"></span>1.3.1 OSNOVNE NASTAVITVE

• Turnitin Assignment Name (slo. Naziv aktivnosti Turnitin)

Določimo naziv aktivnosti, ki bo prikazana študentom (primer: Oddaja naloge 2)

Summary (slo. Povzetek)

Vnesemo povzetek naloge in navodila. Povzetek bo študentom viden, ko bodo kliknili na aktivnost.

Če omogočimo možnost Prikaži opis na glavni strani predmeta, bo opis prikazan na glavni strani predmeta, tik pod povezavo na dejavnost ali vir.

- Submission Type (slo. Vrsta oddaje)
	- $\circ$  Any Submission Type (*slo. Vsaka vrsta oddaje*) *študentom omogoča, da lahko oddajo* poljubno datoteko ali besedilo.
	- o File Upload (slo. Nalaganje dototeke) bo od študentov zahtevalo, da naložijo datoteko. Sprejemljivi formati so PDF, Microsoft Word in drugi.
	- o Text Submission (slo. Oddaja besedila) študentom ponuja besedilno polje, kamor lahko vtipkajo ali prilepijo besedilo. Ta možnost je primerna le za krajše prispevke, ne pa za eseje, ki imajo več strani in imajo posebej oblikovane referenčne sezname (v tem primeru raje določimo možnost File Upload).
- Number of Parts (slo. Število delov)

Določimo, ali lahko študenti predložijo več delov svoje naloge, na primer, če samostojno naložijo ločene odseke eseja. To je mogoče uporabiti za pošiljanje več osnutkov eseja. V večini primerov je najbolje, da pustite privzeto vrednost, t.j. »1«.

• Maximum File Size (slo. Največja velikost datoteke)

Nastavite največjo velikost datoteke, ki jo lahko študenti naložijo.

• Allow submission of any file type? (slo. Dovoli oddajo poljubnega formata?)

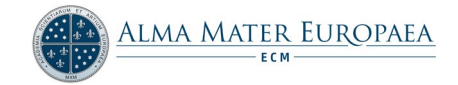

Ta nastavitev bo omogočila oddajo katerekoli vrste datotek.

#### • Display Originality Reports to Students (slo. Prikaži študentom poročila o izvirnosti)

Določimo, ali si lahko študentje ogledajo poročila, ki jih ustvari Turnitin. Privzeta vrednost je »Ne«.

Opomba: Izvajalci predmeta si lahko vedno ogledajo ta poročila. Ta nastavitev določa le, ali lahko študent vidi poročilo, ki ga je izvajalec predmeta prejel za njihovo oddajo.

• Grade Display (slo. Prikaži oceno kot)

Ta možnost nastavi način prikaza ocene. Ocene so lahko prikazane kot ulomek (89/100) ali odstotek (89%).

• Auto Refresh Grades / Scores (slo. Samodejno osveži ocene / rezultate)

Določimo, ali se bodo ocene in poročila o izvirnosti med programom Turnitin in e-učilnico samodejno osvežili. Predlagamo, da pustite privzeto vrednost »Yes, automatically refresh originality scores and grades«.

• Set these values as assignment defaults (slo. Nastavi kot privzete nastavitve)

Izberite to možnost, če želite, da bodo trenutne nastavitve naloge Turnitin privzete tudi za vse prihodnje naloge Turnitin.

#### <span id="page-2-0"></span>1.3.2 OCENA

• Ocena

Določimo vrsto ocenjevanja za to dejavnost. Lahko izberemo lestvico ali točkovno ocenjevanje.

#### • Kategorija ocen

Ta nastavitev ureja kategorijo, v katero se umestijo ocene te dejavnosti v redovalnici.

#### <span id="page-2-1"></span>1.3.3 NASTAVITEV POSAMEZNIH DELOV / ASSIGNMENT PART

Naloga Turnitin je privzeto sestavljena iz ene oddaje oz. enega dela. Če ima naloga več kot en del (število delov nastavimo zgoraj v osnovnih nastavitvah v odseku Number of Parts), potem posameznemu delu določimo svojo obliko. Vsak del naloge ima naslednje nastavitve:

• Name (slo. Naziv dela)

Ime za del naloge. Privzeta vrednost je »Part 1«.

• Start Date (slo. Datum objave)

Določimo datum, od katerega bo za to aktivnost možno oddajati naloge. Privzeto je določen datum in čas, ko je bila ustvarjena aktivnost.

• Due Date (slo. Datum zapadlosti)

Določimo datum, do katerega bo za to aktivnost možno oddajati naloge.

Po roku oddaje profesor pregleda oddan dokument in skladnost s pravili o pragiatorstvu.

Opomba: Študenti bodo lahko še vedno oddajali svoje naloge tudi po datumu zapadlosti, če bo omogočena možnost »Dovoli oddaje po datumu zapadlosti« (spodaj pod možnostmi »ORIGINALITY REPORT OPTIONS«).

Post Date (slo. Datum objave ocene)

To je datum, ko bodo študentom na voljo ocene in povratne informacije. Privzeta vrednost je 7 dni po datumu objave aktivnosti.

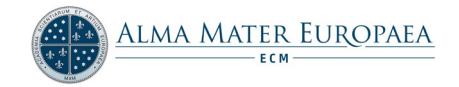

Opomba: Za pravilen prikaz ocene študentov moramo oddane naloge oceniti še pred iztekom tega roka. Vse ocene, ki bodo vnešene PO datumu objave ocene, bo potrebno nato ročno sinhronizirati, da se bo ocena pravilno prikazala študentu. Zato je priporočljivo, da se ocenjevanje oddanih nalog uskladi z določenim datumom objave.

• Max Grades (slo. največje možno število točk)

Vnesemo največje možno število točk za nalogo. Privzeta vrednost je 100.

#### <span id="page-3-0"></span>1.3.4 NASTAVITVE POROČILA O IZVIRNOSTI / ORIGINALITY REPORT OPTIONS

• Allow Submissions after the Due Date (slo. Dovoli oddaje po datumu zapadlosti)

Določimo, ali lahko študentje oddajajo naloge tudi po datumu zapadlosti.

Report Generation Speed (slo. Čas izdelave poročila o izvirnosti)

Za to nastavitev so tri možnosti:

 $\circ$  Generate reports immediately (resubmissions are not allowed) / Ustvari poročilo ob oddaji (ponovna oddaja ni dovoljena) Poročilo o izvirnosti se ustvari takoj po oddaji naloge. Pri tej možnosti ponovna oddaja

naloge ni več mogoča.

- $\circ$  Generate reports immediately (resubmissions are allowed until due date) / Ustvari poročilo ob oddaji (ponovna oddaja je dovoljena do datuma zapadlosti naloge) Ta možnost omogoča študentom ponovno oddajo naloge. Obdelava poročil o izvirnosti za ponovno oddajo lahko traja do 24 ur.
- o Generate reports on due date (resubmissions are allowed until due date) / Ustvari poročilo na datum zapadlosti naloge (ponovna oddaja je dovoljena do datuma zapadlosti naloge) Poročilo o izvirnosti se izdela na datum zapadlosti naloge.
- Store Student Papers (slo. Shranjevanje prispevkov v lokalni repozitorij)

Ta nastavitev izvajalcu predmeta omogoča izbiro, ali bodo oddani prispevki shranjeni v lokalno podatkovno skladišče Turnitin. Prednost oddaje prispevkov v ta repozitorij študentskih prispevkov je širjenje baze, saj se vsi dokumenti v repozitoriju lahko v prihodnosti uporabijo za preverjanje izvirnosti novih dokumentov. Če izberete možnost »*no repository*«, se prispevki študentov ne bodo shranili v repozitorij Turnitin.

• Check against stored student papers (slo. Preverjanje izvirnosti z že shranjenimi dokumenti v repozitoriju)

Izbira, ali se za oddane dokumente preverja izvirnost z obstoječimi dokumenti znotraj lokalnega repozitorija Turnitin.

• Check against internet (slo. Preverjanje izvirnosti z vsebinami na internetu)

Izberemo možnost » Yes«, da se za oddane dokumente preveri izvirnost prispevkov z obstoječo vsebino na internetu.

• Check against journals, periodicals and publications (slo. Preverianje izvirnosti z monografijami in periodičnimi publikacijami)

Izberemo možnost » Yes«, da se za oddane dokumente preveri izvirnost prispevkov glede na vsebino obstoječih akademskih publikacij.

• Exclude Bibliography (slo. Iz preverjanja izvirnosti izvzemi bibliografijo )

Ta nastavitev omogoča, da se pri preverjanju izvirnosti dokumenta izvzame besedilo, ki se pojavlja v bibliografiji prispevka.

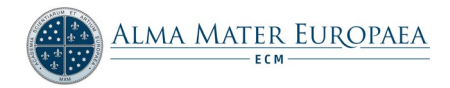

• Exclude Quoted Material (slo. Iz preverjanja izvirnosti izvzemi citirano gradivo )

Ta nastavitev omogoča, da se pri preverjanju izvirnosti dokumenta izvzame citirano besedilo.

• Exclude Small Matches (slo. Iz preverjanja izvirnosti izvzemi manjša ujemanja)

V namensko polje lahko vnesemo minimalno število besed (ali odstotek), ki je potreben, da se del študentskega prispevka označi kot ujemanje.

# <span id="page-4-0"></span>1.4 KORAK 4: shranjevanje nastavitev aktivnosti Turnitin

Nastavitve shranimo s klikom na gumb Shrani in se vrni na predmet (

**Instrumi in se vrni na predmet**). Aktivnost Turnitin se nam sedaj pojavi znotraj e-učilnice predmeta, kjer bodo študenti oddajali svoje naloge ( $\overline{\mathcal{D}}$  testni predal).

# [VIDEO V POMOČ](https://vimeo.com/355963261)

# <span id="page-4-1"></span>2. PREGLED, PRENOS IN OCENJEVANJE ODDANIH NALOG

Oddane naloge moramo oceniti še pred iztekom roka za objavo ocene (nastavitev »Post Date« znotraj aktivnosti Turnitin). V nasprotnem primeru se študentom (ki jim je bila dodeljena ocena po tem datumu) ocena ne bo prikazala. Vse ocene, ki so vnesene PO datumu objave ocene, je potrebno nato ročno sinhronizirati za pravilen prikaz.

# <span id="page-4-2"></span>2.2 KORAK 1: Obvestilo o novih nalogah za pregled

Če so študenti že oddali svojo nalogo v dodeljeno aktivnost Turnitin, se izvajalcu predmeta po vstopu v e-učilnico pojavi obvestilo, da ima nove naloge za pregled (  ${\overline{\mathcal{Y}}}$  Imate Turnitin Assignment 2 za pregled  $\, \rangle$ 

# <span id="page-4-3"></span>2.3 KORAK 2: Pregled aktivnosti

Pri pregledu aktivnosti (odpremo aktivnost Turnitin znotraj e-učilnice) imamo vpogled v trenutno stanje oddanih nalog, kjer lahko vidimo oceno izvirnosti dokumenta, tj. rezultat ujemanja z drugimi vsebinami za vsako posamezno oddajo (Pregled stanja prikazuje slika 1)

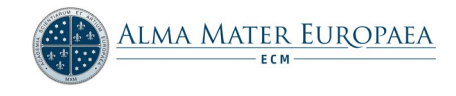

| <b>Turnitin Tutors</b><br>Submission Inbox<br><b>Turnitin Students</b><br>Oddaja seminarske                                         |                |                          |                                                                 |                   | Prenos vseh oddanih dokumentov<br>v word, pdf ali originalni obliki. |                                                      |               |                                                                                            |           |        |      |
|----------------------------------------------------------------------------------------------------|----------------|--------------------------|-----------------------------------------------------------------|-------------------|----------------------------------------------------------------------|------------------------------------------------------|---------------|--------------------------------------------------------------------------------------------|-----------|--------|------|
| Title                                                                                                    |                |                          |                                                                 | Datum objave      | Datum zapadlosti<br>Datum objave                                     |                                                      |               | Marks Available<br>Export                                                                  |           |        |      |
| Predal za oddajo seminarske naloge - Oddaja seminarske<br>13 avg 2017 - 08:31                                                       |                |                          |                                                                 |                   | 1 ian 2021 - 00:00<br>4 jan 2020 - 04:02                             |                                                      |               | 10 <sup>o</sup><br>聞四日                                                                     |           |        |      |
| Summary:<br>Peermark Assignments (0)<br>$\overline{\mathbf{v}}$ Entries<br>Show 10<br><b>Search</b><br>SHOWING 1 TO 4 OF 4 ENTRIES. |                |                          | 2.<br>Rezultat preverjanja izvirnosti<br>dokumenta v procentih. |                   | Refresh Submissions                                                  | 3.<br>Notify Non-<br>Tukaj določimo<br>oceno naloge. |               | ٠<br>4.<br>◯ Turnitm Messages Inbox (3)<br>Prenos posamezne datoteke.<br>Prev<br>1<br>Next |           |        |      |
| $\Box$                                                                                                    | <b>Student</b> | <b>Submission Title</b>  | $\Delta$                                                        | Turnitin Paper ID | Submi                                                                | Similarity                                           | Grade         |                                                                                            |           |        |      |
|                                                                                                    |                | $\overline{\phantom{a}}$ |                                                                 |                   |                                                                      |                                                      |               |                                                                                            | $\bullet$ |        |      |
| $\Box$                                                                                                    |                | test1                    |                                                                 | 822893843         | 7/06/2017 10:49                                                      | 82%                                                  | <b>R/10</b>   | J,                                                                                         | $\bullet$ | ø      | 侖    |
| $\qquad \qquad \Box$                                                                                                    |                | file1                    |                                                                 | 822889511         | 7/08/2017 10:12                                                      | 0%                                                   | 1/10          |                                                                                            |           | c      | 俞    |
| $\Box$                                                                                                    | Uroš Kugl      | uros.kugl@almamater.si   |                                                                 | 1162317437        | 22/08/2019 12:56                                                     | 81%                                                  | $-110$ $\phi$ | $\alpha$                                                                                   | ۵         | c<br>۵ | 侖    |
|                                                                                                    |                |                          |                                                                 |                   |                                                                      |                                                      |               |                                                                                            |           | Prev   | Next |

*Slika 1 - Pregled stanja aktivnosti in možne akcije*

# <span id="page-5-0"></span>2.4 KORAK 3: Prenos vseh oddanih nalog

Vse oddane naloge lahko prenesemo s klikom na gumb za prenos ( ). Orodje Turnitin nam ponuja možnost prenosa vseh oddanih dokumentov, pretvorjene v format pdf (srednja ikona) oziroma v izvornem formatu (skrajno desna ikona).

#### [VIDEO V POMOČ](https://vimeo.com/355964524)

# <span id="page-5-1"></span>2.5 KORAK 4: Vpogled v posamezen rezultat preverjanja izvirnosti oddanega dokumenta

Vsakemu oddanemu dokumentu preko aktivnosti Turnitin se ustvari svoje poročilo o izvirnosti dokumenta. Ocena izvirnosti je podana v procentih (%), izraža pa podobnost naložene vsebine z obstoječimi internetnimi viri, članki v revijah in predhodno naloženimi vsebinami v e-učilnici.

Da preverimo študentovo poročilo o izvirnosti, kliknemo na oceno izvirnosti dokumenta ( ), kjer se nam v novem oknu odpre naloženo besedilo z označenimi mesti, kjer obstaja sum za plagiat. Označeno besedilo vsebuje informacijo o viru in odlomek besedila, ki se ujema z oddanim študentovim besedilom.

Na podlagi izdelanega poročila se ocenjevalec odloči, ali gre za plagiat oziroma je ujemanje upravičeno (bodisi gre za kakšno citiranje, pogosto uporabljeno frazo ipd.).

Opomba: Samo poročilo Turnitin (z visokim odstotkom ujemanja) še ne dokazuje, da je oddan dokument plagiat. Vsak ocenjevalec mora skrbno pregledati izdelano poročilo in se na podlagi videnega odločiti, ali gre za plagiat ali ne.

[VIDEO V POMOČ](https://vimeo.com/355966763)

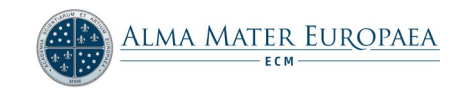

# <span id="page-6-0"></span>2.6 KORAK 5: Ocenjevanje posamezne naloge in dodajanje komentarjev

Ocenjevalec naloge lahko študentu za oddano nalogo poda oceno in komentar. To stori v razdelku Grade (slo. Ocena), kjer za posameznega študenta kliknemo na ikono svinčnika ( $\frac{1}{100}$ ) in v novem oknu Turnitin (poročilo o izvirnosti dokumenta) v

namensko polje (  $\overline{\phantom{a}}$   $\overline{\phantom{a}}$  vnesemo točke (število možnih točk določimo ob kreiranju aktivnosti, privzeta vrednost je » $100<sub>°</sub>$ ). Ocenjevalec lahko prav tako v posameznih odsekih dokumenta poda svoj komentar. S klikom na poljubno mesto v dokumentu (ali z označitvijo stavka znotraj dokumenta) se ocenjevalcu pojavijo nove možnosti (

 $\boxed{\bullet\bullet\Gamma}$ ), kjer lahko doda poljuben komentar študentu. Po končanem ocenjevanju zavihek preprosto zapremo, ocena se bo v pregledu aktivnosti sedaj tudi posodobila in prikazala študentu.

[VIDEO V POMOČ](https://vimeo.com/355969069)